SECURITY CLASSIFICATION OF THIS PAGE (When Data Entered)

| REPORT DOCUMENTATION PAGE                         |                       | READ INSTRUCTIONS BEFORE COMPLETING FORM                       |
|---------------------------------------------------|-----------------------|----------------------------------------------------------------|
| 1. REPORT NUMBER                                  | 2. GOVT ACCESSION NO. | 3. RECIPIENT'S CATALOG NUMBER                                  |
| MIT/LCS/TR-352                                    |                       |                                                                |
| 4. TITLE (and Subtitle)                           |                       | 5. TYPE OF REPORT & PERIOD COVERED                             |
| Boston Community Information System User Manual   |                       | User Manual                                                    |
|                                                   |                       | 6. PERFORMING ORG, REPORT NUMBER                               |
|                                                   |                       | MIT/LCS/TR-352                                                 |
| 7. AUTHOR(s)                                      |                       | B. CONTRACT OR GRANT NUMBER(8)                                 |
| Lucassen, Gifford, Berlin, & Burmaster            |                       | DARPA/DOD                                                      |
|                                                   |                       | N00014-83K-0125                                                |
| 9. PERFORMING ORGANIZATION NAME AND ADDR          | RESS                  | 10. PROGRAM ELEMENT, PROJECT, TASK<br>AREA & WORK UNIT NUMBERS |
| MIT Laboratory for Comput                         | er Science            | AREA & WORK UNIT NUMBERS                                       |
| 545 Technology Square                             |                       |                                                                |
| Cambridge, MA 02139                               |                       |                                                                |
| 11. CONTROLLING OFFICE NAME AND ADDRESS DARPA/DOD |                       | 12. REPORT DATE                                                |
| 1400 Wilson Boulevard                             |                       | April, 1986                                                    |
| Arlington, VA 22209                               |                       | 13. NUMBER OF PAGES 45                                         |
| 14. MONITORING AGENCY NAME & ADDRESS(IL ditt      |                       | 15. SECURITY CLASS. (of this report)                           |
| ONR/Department of the Na                          | -                     | Unclassified                                                   |
| Information Systems Prog                          | ram                   |                                                                |
| Arlington, VA 22217                               |                       | 15a, DECLASSIFICATION/DOWNGRADING SCHEDULE                     |
| 6. DISTRIBUTION STATEMENT (of this Report)        |                       |                                                                |

16. DISTRIBUTION STATEMENT (of this Report)

Approved for Public Release, distribution is unlimited

17. DISTRIBUTION STATEMENT (of the abstract entered in Block 20, if different from Report)

Unlimited

18. SUPPLEMENTARY NOTES

19. KEY WORDS (Continue on reverse side if necessary and identify by block number)

personal computers, community, information system, programming systems

20. ABSTRACT (Continue on reverse side if necessary and identify by block number)

The Boston Community Information System turns your computer into a personal information assistant that monitors the news as it happens. This experiment, CommInS, tests a new way of distributing world news and features from the New York Times and the Associated Press (AP) wire service directly to personal computers via radio waves. Acting on your instructions, your computer will "filter" this flow of information, saving the stories that match

JECURITY CLASSIFICATION OF THIS PAGE(When Data Entered) your list of interests. Thus, you can walk up to the system at any time, and browse through the stories that the system has saved for you. Because your personal computer can receive and filter much more information than you could read yourself, it can help you focus and enlarge your awareness of the world. You will probably find that the system consistently finds more articles of interest on certain subjects than you do.

### MIT/LCS/TR-352

# **Boston Community Information System**

### **User Manual**

(Version 6.0)

John M. Lucassen, David K. Gifford, Stephen T. Berlin and David E. Burmaster

This research was supported by the Defense Advanced Research Projects Agency of the Department of Defense and was monitored by the Office of Naval Research under contract number N00014-83-K-0125.

© 1985 Massachusetts Institute of Technology

# **Table of Contents**

| Section 1 — Introduction                                              | 1  |
|-----------------------------------------------------------------------|----|
| Section 2 — Using the CommInS Software                                | 4  |
| 2.1 — The Filter Window                                               | 6  |
| 2.2 — The Summary Window                                              | 10 |
| 2.3 — The Article Window                                              | 12 |
| 2.4 — The Diagnostic Window                                           | 14 |
| 2.5 — The Options Window                                              | 16 |
| Section 3 — Databases and Services                                    | 18 |
| 3.1 — Fields                                                          | 18 |
| 3.2 — Categories                                                      | 19 |
| 3.3 — Subjects                                                        | 20 |
| 3.4 — Useful Queries                                                  | 23 |
| Section 4 — The Query Language                                        | 24 |
| Appendix I — Getting Started                                          | 27 |
| I.1 — Unpacking the Equipment                                         | 27 |
| I.2 — Installing the Hardware                                         | 28 |
| I.3 — Installing the software                                         | 30 |
| I.3.1 — Installing the Software on a Hard Disk                        | 31 |
| I.3.2 — Installing the Software with Two Floppy Disk Drives           | 32 |
| I.3.3 — Installing the Software with One Floppy Disk Drive            | 33 |
| I.4 — Running the CommInS Program                                     | 34 |
| I.5 — Starting and Stopping the CommInS Program                       | 34 |
| I.5.1 — Starting the Commins Program                                  | 34 |
| I.5.2 — Stopping the CommInS Program                                  | 34 |
| I.6 — Restarting after a Crash or Accidental Shutdown                 | 35 |
| Appendix II — Trouble-shooting Guide                                  | 36 |
| Appendix III — Summary of Commands                                    | 38 |
| III.1 — Special Function Keys                                         | 38 |
| III.2 — Scroll Keys                                                   | 38 |
| III.3 — Editing Keys                                                  | 38 |
| III.4 — Alphabetical Listing of Commands                              | 39 |
| Appendix IV — Files used by the system                                | 40 |
| IV.1 — The ComminS Directory File                                     | 40 |
| IV.2 — The Filter File                                                | 40 |
| IV.3 — The Help File                                                  | 40 |
| IV.4 — The Key Ring                                                   | 40 |
| IV.5 — The Error File                                                 | 40 |
| IV.6 — Article Files                                                  | 40 |
| Appendix V — Your Responsibilities                                    | 41 |
| V.1 — Your Responsibilities to the Boston CommInS Project             | 41 |
| V.2 — Your Responsibilities Regarding Use of the Information Received | 41 |

# List of Figures

| Figure 2-1: | The Screen Layout and the Window Selection Menu | 4  |
|-------------|-------------------------------------------------|----|
| Figure 2-2: | The Filter Window and its Command Menu          | 6  |
| Figure 2-3: | The Summary Window and its Command Menu         | 10 |
| Figure 2-4: | The Article Window and its Command Menu         | 12 |
| Figure 2-5: | The Diagnostic Window and its Command Menu      | 14 |
| Figure 2-6: | The Options Window and its Command Menu         | 16 |
| Figure I-1: | Installation Diagram                            | 28 |
| Figure V-1: | Text of Agreement                               | 42 |

INTRODUCTION COMMINS USER MANUAL

### Section 1 — Introduction

Welcome to the Boston Community Information System — the Boston CommlnS! We are pleased to welcome you as a participant in this experiment to test a new way of distributing world news and features from the *New York Times* and the Associated Press (AP) wire service directly to people's personal computers via radio waves. With our software and a special radio receiver connected to your IBM (or compatible) personal computer, you can receive up-to-the-minute information on the myriad topics carried by the *New York Times* and AP wire services, including world news, local events, financial reports (and some closing stock prices), business news, editorials, commentaries, features on the arts, and weather forecasts. With the Boston CommlnS, you may even receive information on these topics before its announcement on the radio or its publication in a newspaper!

The Boston ComminS turns your computer into a personal information assistant that monitors the news as it happens. Acting on your instructions, your computer will "filter" this flow of information, saving the stories that match your list of interests. Thus, you can walk up to the system at any time, and browse through the stories that the system has saved for you. Because your personal computer can receive and filter much more information than you could read yourself, it can help you focus and enlarge your awareness of the world. You will probably find that the system consistently finds more articles of interest on certain subjects than you do.

For best results, we recommend that you leave your personal computer turned on with the Boston CommlnS software running whenever you are not using your personal computer for another task. The radio station that carries our transmissions is on the air 20 hours per day. If you leave your system running overnight, it will be ready the next day with the latest news. Most news is transmitted several times a day, so you can use your personal computer for other tasks without fear that you will miss an important article.

This User Manual is designed to tell you everything you need to know to set up and operate the equipment and software loaned to you. We have prepared this manual for new and experienced PC users alike. We hope the manual will answer all your questions about connecting our special digital receiver to your PC, about using the software for the first time, and about customizing the software for your personal use. If you have difficulties, try re-reading this manual, especially the appendix on trouble-shooting, but if the difficulties persist, do call us for assistance at the Boston CommInS 'hotline', (617)-253-0007.

Because this is an experiment, we are very much interested in your thoughtful evaluation of the Boston CommlnS. Not only do we want your first impressions of the system, *i.e.* your ideas on making the system easier to use during the first few hours, but we also want your later impressions, *i.e.* your suggestions and advice (on all aspects of the system) from the perspective of an experienced user. To this end, we will send you a one-page questionnaire each month, which you should return to us promptly. In truth, we hope that you will send us additional information as the spirit moves you; we want to know your full thoughts on the system, not just your responses to the monthly questionnaire. In a sense, the monthly questionnaires represent a minimum of feedback and evaluation from you; please do send more if you wish.

COMMINS USER MANUAL INTRODUCTION

As a participant in this experiment, you have signed an agreement concerning your responsibilities. Note that you must abide by this agreement, in spirit and in letter, or you will be asked to return all loaned equipment and software to us immediately.

We welcome you to this experiment to test the Boston ComminS, and we are looking forward to working with you in the coming months.

Professor David K. Gifford Massachusetts Institute of Technology Cambridge, Massachusetts November 1985

# Organization of this Manual

This introduction is followed by three more sections, which describe, in turn:

- the capabilities of the CommInS software, and how to use it;
- the information services provided by the Boston Commins; and
- how to put together your own personalized 'news filter'.

There are five appendices. Appendix I is the most important one for new users: it describes how to connect the receiver to your PC, and how to install and run the software. Appendix II is a trouble-shooting guide, and contains descriptions of common problems and their solutions.

Appendix III is the reference section: all the commands are listed here. Finally, Appendix IV describes the files used by the system, and Appendix V contains a few words about the responsibilities of participants in the Boston ComminS experiment.

### How to Use this Manual

First-time users should proceed in the following order:

- First of all, you should read *Appendix I Getting Started* and follow the instructions for unpacking the equipment, installing it, and installing the software.
- After you install the hardware and software, you should read Section 2. Section 2 includes instructions for first-time users that you should follow. These instructions guide you through the section quickly and superficially, to give you a general idea of how to use the Commins software.
- Next, you should skim Sections 3 and 4, to learn about the information services that are available, and to learn how to put together your own news filter.
- Finally, you should turn back to Section 2, read the parts that you were asked to skip on first reading, and try out all the different commands.

Start with "Appendix I — Getting Started". Good luck!

# Section 2 — Using the Commins Software

```
ter Window
                (line 1) Viewing lines 1 through 12 of 12
   O) (type: cis)
       (subject: newssummary) (type: nyt)
                                                          Status Line
   0) (subject: newssummary) (type: ap)
   2) massachusetts daybook
       (subject: movie*)
   2) (subject: findigest)
                                                                      Menu
   3) forecast* boston vicinity
  35) (category: news) (priority: urgent ! bulletin ! flash)
   1) (category: "multiple) ("apple computer" ! "d;
                                                                             (C-C)
  37) (type: associated)
                                                     Do nothina
  13) (type: nyt)
                                                      Show filter window
                                                                              (F1)
  50) *
                                                      Show summary window
                                                                              (F3)
                                                                              (F5)
                                                      Show article window
                                                      Show diagnostic window (F7)
                                                                              (E9)
                                                      Show options window
                   Window Display
                                                                             (A-X)
                                                      Exit to DOS
                                                          Query Line
(type: cis/
The receiver is running on port 1
Type ? for help
                                      Message Area
```

Figure 2-1: The Screen Layout and the Window Selection Menu

As shown in Figure 2-1, the CommlnS software divides the screen of your PC into four separate areas:

- The <u>status line</u> is the highlighted line at the top of the screen. In addition to the date and time, the status line indicates which window is displayed below, which line or summary in the window is selected (if any), which lines or summaries are shown, and how many lines or summaries the window contains.
- The *query line*, also highlighted, is the third line from the bottom. The purpose of the query line is described in Section 2.1.
- The <u>message area</u> occupies the bottom two lines of the screen. Messages from the system (such as acknowledgments and error messages) are displayed here.
- The <u>window display</u> occupies the remainder of the screen. It is used to display the following five windows:
  - o the filter window, which contains your news filter,
  - o the summary window, which contains article summaries,
  - o the article window, which contains articles,
  - o the diagnostic window, which contains details about the system's operation, and
  - o the options window, which contains the setting of various controls that you can change.

When the system starts up, it displays the filter window. To find out how to ask the system to display the other windows, press F10: this instructs the system to show the <u>window selection menu</u> (see

Figure 2-1). A <u>menu</u> is a highlighted box containing a list of <u>commands</u>, one of which (the <u>selected</u> command) appears on a contrasting background. You can use the  $\downarrow$  and  $\uparrow$  keys to select any command in a menu; when you press  $\langle Esc \rangle$ , the selected command is <u>executed</u>. If you do not want to execute a command, you can select <u>DO NOTHING</u>, or you can press the shorthand key C-C.<sup>2</sup> If you press a key other than  $\downarrow$ ,  $\uparrow$  or  $\langle Esc \rangle$ , the system will remove the menu and then act upon the key you pressed.<sup>3</sup>

You can use the window selection menu (see Figure 2-1) to instruct the system to display any of the five windows. As an alternative, you can simply press the corresponding <u>shorthand key</u> shown in the menu (F1 for the filter window, F3 for the summary window, and so forth). The status line (at the top of the screen) always indicates which window is being shown. The shorthand keys work whether or not there is a menu on the screen; thus, you can <u>always</u> ask the system to display any of the five windows by pressing F1, F3, F5, F7 or F9. If this is your first time using the system, you should take a look at the other windows before you read on.

If a window contains more than one screenful of text, this is indicated in the status line. To see whole text of the window, use the *scroll keys*:

<PgDn> Show the next page.

<PgUp> Show the previous page.

<Home> Show the first page of the window.

(End) Show the last page of the window.

In the filter window and the summary window, you can also use the the following keys:

Shift-\(\) Move forward one line (or summary)
Shift-\(\) Move back one line (or summary)
\(\) Select the next line (or summary)

Select the previous line (or summary)

Each of the five windows has its own set of commands: for example, the filter window has a command for adding new filter lines, the article window has a command for going to the next article, and so on. The commands for each window are listed in the <u>command menu</u> for that window. When you are looking at a window, press (Esc) to see the corresponding command menu. You can display all five command menus in turn by pressing F1 (Esc), F3 (Esc), F5 (Esc), and so forth. Note that every command has a shorthand key, which is listed to the right of the command in the menu.

For your protection, some commands (such as DELETE ALL MATCHING ARTICLES) ask for *confirmation* before they do anything. When you execute such a command, a <u>confirmation box</u> appears on the screen. A confirmation box is a tiny menu with only two options: DO NOTHING and CONFIRM. Select CONFIRM and press <Esc> if you wish to go ahead (or use the shorthand A-Y); if you wish to cancel the command, execute the DO NOTHING command or use the shorthand C-C.

<sup>&</sup>lt;sup>1</sup>When you press a key, the system usually responds right away. However, when the system is writing a new article on the disk, it responds only after the whole article has been written.

<sup>&</sup>lt;sup>2</sup>The prefix "C-" refers to the <Ctrl> key: for example, C-C means "hold down the <Ctrl> key and press c". Similarly, the prefix "A-" refers to the <Alt> key: for example, A-Y means "hold down the <Alt> key and press y".

 $<sup>^{</sup>m 3}$ Thus, you can also remove a menu by pressing the space bar.

### 2.1 — The Filter Window

```
Window (line 1) Viewing lines 1 through 12 of 12
    0/
        1) (type: cis)
    27
        1) (subject: newssummary) (type: nyt)
        1) (subject: newssummary) (type: ap)
   27
        1) massachusetts daybook
        1) (subject: movie*)
                                                                             (C~C)
                                            Do nothing
        10
          (subject: findigest)
        1) forecast* boston vicinity
                                            Show the window selection menu (F10)
   35/
        1) (category: news) (priority: urg Show summaries
                                                                           (Enter)
   17
        1)
          (category: ~multiple) ("apple c
                                            Show first article
                                                                             (A-6)
   377

    (type: associated)

                                            Delete all matching articles
                                                                             (A-K)
                                                                             (A-P)
   137
       1) (type: nyt)
                                            Frint all matching articles
  507 50) *
                                            Change budget of current line
                                                                             (A-B)
                                                                             (1-4)
                                             Insert a new line
                                            Remove current line
                                                                             (A~W)
                                            Move current line up
                                                                             (U~4)
                                                                             (A-N)
                                            Move current line down
                                             Turn beep-on-arrival on/off
                                                                             (A-1)
                                                                             (C-A)
                                             Turn print-on-arrival on/off
                                            Exit to DOS
                                                                             (A-X)
(type: cis)
The receiver is running on port I
Type ? for help
```

Figure 2-2: The Filter Window and its Command Menu

The CommlnS software monitors the information that comes in via the receiver, and "filters in" the articles that match your interests, based on the <u>filter</u>. Thus, the filter serves as your personal "interest profile". The filter on the distribution disk serves only as an example to get you started — you will soon learn how to customize the filter for your personal use.

Press F1 to see the filter window (see Figure 2-2). Each line in the filter corresponds to a specific topic. Each filter line is preceded by a number in parentheses, which indicates how many articles matching that line are on the disk.<sup>4</sup>

One of the filter lines is highlighted: it is called the <u>selected line</u>.<sup>5</sup> You can <u>select</u> any line in the filter by means of the <u>scroll keys</u> defined above.<sup>6</sup> When you select a particular line, the contents of that line appears on the <u>query line</u> so that you can use it as a <u>query</u>. If this is your first time using the

<sup>&</sup>lt;sup>4</sup> If there are *two* numbers in front of each filter line, as is the case in Figure 2-2, the number *before* the "/" is the number of matching articles. The second number is the *budget* for that filter line; budgets will be discussed shortly.

<sup>&</sup>lt;sup>5</sup>If none of the filter lines appear brighter than the rest, press (Home) and adjust the brightness and contrast controls on your PC until the first filter line appears brighter than the rest.

<sup>&</sup>lt;sup>6</sup>When you use the scroll keys, the system will select a different filter line if this is necessary to ensure that the selected line remains visible on the screen.

system, select a line for which the number of matching articles is not zero, and press <Enter>. When you press <Enter>, the system <u>processes</u> the query on the query line, and displays summaries of the articles that match the query. The <u>summary window</u> is described in the next subsection. If this is your first time using the system, turn to the next subsection after you have pressed <Enter>.

Because disk space and memory are limited, the system does not save all matching articles permanently. When the system runs out of space, it deletes old articles to make room for new ones. You can tell the system how many matching articles you would like to keep for each filter line by specifying a <u>budget</u> for each line. If this is your first time using the system, press F1 to see the filter list; then press F2 to display the budgets if they are not visible. For each filter line, the system will try to keep at least as many articles as the budget indicates, and perhaps more if there is enough room. You can change the budget of any filter line by selecting that filter line, and pressing ">" to increase the budget, or "<" to decrease it.

When the system needs to delete an article to make room for a new one, it will first attempt to delete one from a filter line that is "over budget". If several lines are over budget, an article will be deleted from the last such line in the filter. If all the filter lines are within their budgets, an article will be deleted from the last line in the filter that has matching articles. Because the system deletes articles from the bottom of the filter first, you should arrange your filter so that the topics that interest you most appear near the top. You can rearrange the lines in the filter by pressing A-U (or A-N) to move the selected line up (or down) in the filter. This is better than deleting the line and re-inserting it elsewhere, because when you delete the line, articles that match only that line will be deleted.

To find out what you can do in the filter window, press F1 (to see the filter window), and press <Esc> to see the corresponding *command menu* (see Figure 2-2). You can execute any command in the menu by selecting it (using \( \preceq\) and \( \preceq\) and pressing <Esc>, or you can use the shorthand keys. Most of the command names are self-explanatory; if this is your first time using the system, please go ahead and try out the various commands. A few of the commands are explained in more detail below.

The SHOW SUMMARIES command, with shorthand <Enter>, instructs the system to process the query on the query line. Usually, the query line contains a copy of the selected filter line. However, you can submit any query you like by editing the query line before you press <Enter>. The <u>query language</u> is described in Section 4. Note that while <u>any</u> valid query is permitted as a filter line, you can <u>process</u> only queries that contain only words and phrases that occur in the filter.

You can customize the filter by adding and removing lines, by re-ordering lines, and by changing their budgets (see Section 4 — The Query Language). To add a new line to the filter, select a line at the point where you want to insert the new line, and press A-I. The system will create a new filter line, containing a copy of the query line. You can use the edit keys to edit the new filter line if you wish. When you are satisfied with your new filter line, press the <Enter> key to install it in the filter. If you change your mind and you decide that you do not want to add a line after all, press C-C.

<sup>&</sup>lt;sup>7</sup>If none of the filter lines have any matching articles, turn to the Appendix on trouble-shooting.

<sup>&</sup>lt;sup>8</sup>The editing keys are described in *Appendix III.3 — Editing Keys*.

When you *delete* a filter line, the matching articles are also deleted. For this reason, the REMOVE CURRENT LINE command requires confirmation.

You can 'mark' a filter line so that the system will ring the bell when a matching article arrives. This is called "beep-on-arrival", and you can turn it on and off (for the selected filter line) by pressing A-1. Filter lines that have "beep-on-arrival" set are identified by a musical note in the margin. You can also mark a filter line so that the system will print all articles matching that line as they arrive. This is called "print-on-arrival", and you can turn it on and off (for the selected filter line) by pressing A-2. Filter lines that have "print-on-arrival" set are identified by the symbol Pt in the margin. If a line has both "beep" and "print" set, only the Pt symbol appears.

The last line of the filter, displayed as an asterisk (\*), is not really a filter line; it matches every article on the disk, and the number of articles matching it indicates how many articles are on the disk. The budget of this line is called the system budget, and it indicates the maximum number of articles that the system will keep. You can change the system budget just as you change the budget of a filter line, by pressing '>' or '<' or by executing the command CHANGE BUDGET OF CURRENT LINE. If you have a hard disk, you can limit the size of the \news directory by setting the system budget to, say, 100 articles. The system budget is limited by the amount of free memory: when the system runs out of memory, it reduces the system budget accordingly.

<sup>&</sup>lt;sup>9</sup>Except for articles that match one or more other lines as well.

### 2.2 — The Summary Window

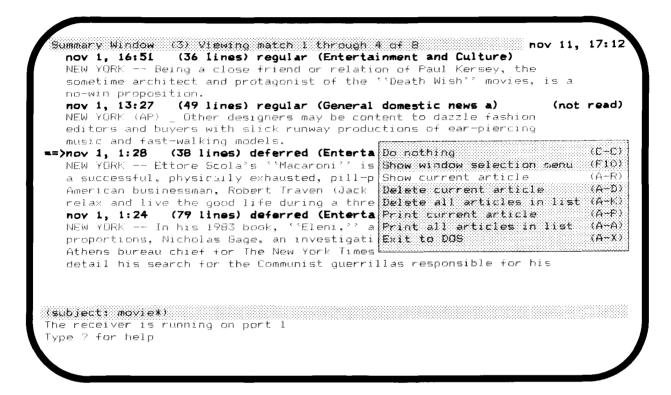

Figure 2-3: The Summary Window and its Command Menu

The summary window (see Figure 2-3) contains <u>summaries</u> of the articles that match a particular query or filter line. If this is your first time using the system, press F3 to see the summary window.

Each article summary is preceded by a highlighted line containing:

- the date (and time) of the article,
- the number of lines in the article,
- the priority of the article, and
- the general subject area of the article.

If the article has not yet been displayed, the header line also contains the words (not read). The header line is followed by a brief "summary" of the article. 10 The summaries are listed in reverse chronological order, *i.e.* the summary of the most recent article is listed first.

The arrow to the left of the summaries points to the <u>selected summary</u>. You can select any summary in the summary window using the <u>scroll keys</u>. 11

<sup>&</sup>lt;sup>10</sup>We do not employ someone to read the articles and write summaries. Instead, the system automatically extracts the first sentence of each article to display as the summary. In most news articles, the first sentence provides a reasonably good summary. Sometimes, as you will discover, it doesn't. And sometimes our automatic procedure for finding the first sentence doesn't work.

<sup>&</sup>lt;sup>11</sup>When you use the scroll keys, the system will select a different summary if this is necessary to ensure that the arrow remains visible on the screen.

To find out what you can do in the summary window, press <Esc> to see the command menu (see Figure 2-3). The command menu contains the following commands:

- DO NOTHING (with shorthand C-C) this command removes the menu.
- SHOW WINDOW SELECTION MENU (F10) this command shows the window selection menu; it is listed primarily to remind you of the shorthand key, F10.
- SHOW CURRENT ARTICLE (A-R) use this command if you wish to read the article corresponding to the selected summary. If this is your first time using the system, you should select this command, press <Esc>, and turn to the next subsection.
- DELETE CURRENT ARTICLE (A-D) this command deletes the article corresponding to the selected summary. It does not ask for confirmation.
- DELETE ALL ARTICLES IN LIST (A-K) this command deletes all the articles whose summaries are in the summary window. It will ask for confirmation first. The number of articles in the summary window is listed on the status line.
- PRINT CURRENT ARTICLE (A-P) this command prints the article corresponding to the selected summary. It works only if your PC is equipped with a printer and the printer is turned on.
- PRINT ALL ARTICLES IN LIST (A-A) this command prints all the articles whose summaries are in the summary window. The number of articles in the summary window is listed on the status line.
- EXIT TO DOS (A-X) use this command if you want to turn off the PC or if you want to use the PC for something else.

**Note:** The summary window always contains the summaries from the last query *processed*. Thus, even if you change the query line and press F3 again, the contents of the summary window will remain the same. The following two commands, which are listed in Section 2.1 — The Filter Window, are the only ones that create a new list of summaries:

- SHOW SUMMARIES
- SHOW FIRST ARTICLE

#### 2.3 — The Article Window

```
Article Window [N511010.087] Viewing lines 1:21 of 37 nov 11, 17:21
type: NYT gen<mark>eral new</mark>s copy
priority: regular
date: 11-01-85 1651est
category: Entertainment and Culture
subject: MOVIE-REVIEW-DEATHWISH
title: (Culture)
text:
NEW YORK -- Being a close friend or relati
                                                                            (T'-f')
sometime architect and protagonist of the
                                           Do nothing
no-win proposition. Not only are you bound Show window selection memu
                                                                            (F10)
certain to be a very unpleasant death, and Show next article
                                                                            (A-N)
the show. At best, like Deborah Raffin, in Show next unread article
                                                                            (A-7)
                                                                           (A-D)
just have time to take off your glasses an Delete, then show next article
you go up in flames.
                                           Delete, then show next unread
                                                                            (A-J)
    The movie is faithful to form. Charles Delete, then show summeries
                                                                            (A-M)
Wildeye gun, which is big enough to knock Print current article
                                                                            (A-P)
New York section of Brooklyn, where the mo Exit to DOS
                                                                            (A-X)
brutal murderers of a pal. They belong to
fashions, that has been terrorizing the neighborhood. Under the
direction once again of Michael Winner and with the help of 20
''stuntpersons,'' the screen is soon filled with bodies flying off
(subject: movie*)
The receiver is running on port 1
Type ? for help
```

Figure 2-4: The Article Window and its Command Menu

The article window (see Figure 2-4) is used to display articles. You can move up and down through the article using the *scroll keys*. <sup>12</sup> If this is your first time using the system, press F5 to see the article window.

Most articles contain several words that matched your filter. The *first* occurrence of each such word is highlighted, so you can scan an article quickly and determine why it matched the filter. This is useful because filter lines sometimes match out of context, filtering in articles that do not interest you at all. If a particular filter line matches a lot of articles that do not interest you, you may wish to make that filter line more 'specific' — this is explained in Section 4.

To find out what you can do in the article window, press F5 (to see the article window), and press <Esc> to see the corresponding command menu (see Figure 2-4).

SHOW NEXT ARTICLE is probably the most useful command. It instructs the system to display the article corresponding to the next summary in the summary window. If there are no more articles, the system puts a message in the message area, and displays the filter window.

The ComminS software remembers which articles it has displayed. If you don't want to see the same article twice, you can use the command SHOW NEXT UNREAD ARTICLE instead of SHOW NEXT ARTICLE.

When you have read an article, you can delete it (to make room for new articles). Depending on what

<sup>12 (</sup>PgDn), (PgUp), (Home), (End), etc.

you want to do next, you can use the command DELETE, THEN SHOW NEXT ARTICLE, the command DELETE, THEN SHOW NEXT UNREAD (ARTICLE), or the command DELETE, THEN SHOW SUMMARIES.

If your PC is equipped with a printer, you can *print* the article using the command PRINT CURRENT ARTICLE.

Finally, you can use the command EXIT TO DOS if you want to turn off the PC or if you want to use the PC for something else.

### Note for first-time users:

If this is your first time using the system, we recommend that you:

- turn to Section 3 Databases and Services, and skim it to learn about the information services that are available through the Boston CommlnS;
- skim Section 4 The Query Language, to find out how to put together a news filter that filters in the information you are interested in;
- after that, turn back to the beginning of this section (Section 2), read the parts that you were asked to skip on first reading, and try out all the different commands.

### 2.4 — The Diagnostic Window

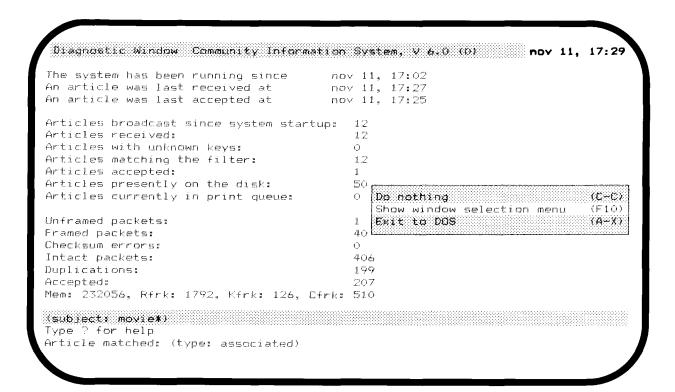

Figure 2-5: The Diagnostic Window and its Command Menu

The <u>diagnostic window</u> contains information about the operation of the Boston Commins software. This information is updated continually. If your system is working correctly, you should have no need for this window at all. If this is your first time using the system, press F7 to see the diagnostic window.

In the Boston ComminS radio transmissions, each article is divided into "packets" that are transmitted separately. Each packet is 'checksummed' to permit error detection, and broadcast twice to permit error recovery. The ComminS software receives packets, verifies the checksum, and discards duplicate packets. The most important indicator of system performance is the number of "intact packets" received. During normal operation, the number of "intact packets" received should be increasing steadily, at a rate of about three per second, occasionally interrupted by brief pauses that are followed by rapid catching up. If the number of "intact packets" is not increasing, turn to the trouble-shooting guide in Appendix II.

All "intact packets" are "accepted", unless they are "duplications" of packets received earlier. Since every packet is transmitted twice, the number of "duplications" should be approximately equal to the number of "accepted" packets.

If a packet is "unframed", or contains a "checksum error", it is not received "intact". These numbers are an indication of reception quality. If your receiver is functioning well, the number of "unframed"

packets and 'checksum errors' should be very small, probably less than ten per day. <sup>13</sup> When the radio station is off the air (usually from 2 am to 6 am) the number of bad packets will increase.

You can get a sense of the percentage of articles that actually match your filter by comparing the number of "articles matching the filter" with the number of "articles broadcast since system startup". The number of matching articles that are actually written to the disk is listed as "Articles accepted". The number of "Articles presently on disk" is the number of articles on the disk.

For legal and policy reasons, all our information broadcasts are digitally encrypted. Different kinds of information are encrypted using different keys. The software distributed for this experiment contains keys for the *New York Times* and AP articles, as well as for system announcements. Articles that are intended for a limited audience (for example, personal mail) are encrypted using keys that are not distributed to the general public; when such articles are received, they are counted as "articles with unknown keys".

If you instruct the system to *print* one or more articles, the number of "Articles currently in print queue" indicates how many articles remain to be printed. You can stop printing and clear the print queue at any time using the shorthand key A-Q.

The bottom line in the Diagnostic window indicates the amount of free memory, and the amount of unused stack space in each of the 'forks' (internal processes) of the program. Mem is the total amount of memory that is not allocated. Memory is allocated for each filter line, and for each article on the disk.

Rfrk is the amount of unused stack space in the receiver fork. The receiver fork receives data, checks packets, assembles them into articles, decrypts the articles, matches them against the filter, and writes new information to disk.

Kfrk is the amount of unused stack space in the keyboard fork. The keyboard fork processes all keystrokes and commands.

*Cfrk* is the amount of unused space in the clock fork. The clock fork is responsible for periodic processing, such as updating the clock in the upper right corner of the screen.

<sup>&</sup>lt;sup>13</sup>There will usually be at least one "unframed" packet, because when you start up the Boston ComminS program, odds are that it will receive the end of a packet before it begins to receive whole packets.

<sup>&</sup>lt;sup>14</sup>This information is provided primarily for the system implementors; there are no "user-serviceable parts" within the Boston ComminS software. However, if the amount of free memory gets very small (under 100 for the forks, under 1000 for the free memory) you may encounter unexpected problems. This should not happen during normal operation of the system.

### 2.5 — The Options Window

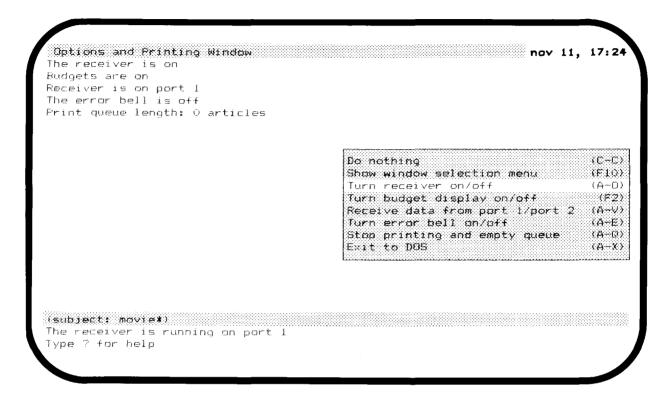

Figure 2-6: The Options Window and its Command Menu

The *options window* shows the setting of various controls that you can change. If this is your first time using the system, press F9 to see the options window.

The first line in the options window indicates whether the receiver is on or off. You can turn the receiver on or off with the command TURN RECEIVER ON/OFF, or with the shorthand A-O. When you shut the receiver off, the system will respond to your commands more promptly, because it won't be writing articles to the disk. On the other hand, you won't receive any new articles. If you decide to turn the receiver off so you can read articles without being interrupted, don't forget to turn the receiver back on when you're done.

Line two of the options window indicates whether or not the *budgets* are being displayed in the filter window. You can turn the budget display on or off with the command TURN BUDGET DISPLAY ON/OFF, or with the shorthand F2.

Line three indicates whether the program is listening for articles on port 1 or on port 2. If you have two serial ports, you can switch the program to the other port with the command RECEIVE DATA FROM PORT 1/PORT 2 (or with the shorthand A-V). 15

Line four indicates whether or not the 'error bell' is on. When the error bell is on, the system will 'beep' whenever it receives a packet that is not 'intact'. You can use the error bell to help you find the

<sup>&</sup>lt;sup>15</sup>You can also select a port when you start up the program: see *Appendix 1.5.1* — *Starting the Commins Program*.

best antenna placement.

The last line in the options window indicates how many articles are waiting to be printed. To stop printing and empty the print queue, use the command STOP PRINTING AND EMPTY QUEUE or press A-Q.

Note that even though this command menu is only available in the options window, the shorthand keys described here may be pressed at any time.

### Section 3 — Databases and Services

The Boston CommlnS provides you with access to two major databases:

- the text of the New York Times, and
- the Associated Press (AP) news wire.

The New York Times service includes the complete text of the articles that appear in that newspaper. The AP service provides articles on a wide variety of topics. Because the New York Times is a New York paper, it does not carry local news for the Boston area. However, the AP service provides extensive Boston and New England coverage.

The New York Times and AP databases are founded on different philosophies. The New York Times provides highly polished and readable news stories, corresponding to the printed version of the New York Times. Developing news stories are usually updated once a day. The AP service, on the other hand, provides up to the minute reports on breaking news stories, as well as corrections, updates, and occasional retractions of previous stories. Thus, you can expect to get different kinds of information from these different sources.

#### 3.1 - Fields

All news articles follow the same standard format: an article consists of several <u>fields</u>, including the TEXT field. Section 4 describes how to take advantage of the information in the various fields when you put together your personal news filter.

The set of fields is fixed; the use of the various fields is described below. For an example of how the fields are used, just look at any article.

The TYPE field of an article identifies the source of the article. There are three types of articles: "nyt" (New York Times), "ap" (Associated Press), and "c1s" (announcements from the Boston Community Information System). As we expand our information services, new article types may appear.

The DATE field indicates the date and time at which article was written.

CATEGORY The CATEGORY field identifies the general subject area of an article. The categories used by the *New York Times* and AP editors are described in the next subsection.

AUTHOR The AUTHOR field identifies the author of an article. This field is sometimes left blank by the originating information source. Occasionally, the author of an article is identified by a by-line in the TEXT field of the article.

PRIORITY The PRIORITY field indicates the priority of the article, as classified by the originating information source. The PRIORITY field of an article contains one the following words or phrases:

flash the highest priority; it is seldom used

bulletin the priority level of prime news; it is also used for corrections,

updates, and occasional retractions of previous stories

deferred

the lowest priority level; used for delayed sending of a completed

Weekday advance Sunday advance

material for a future weekday material for a future Sunday

reruns

reruns

**SUBJECT** 

The SUBJECT field contains a subject identifier that is assigned by the originating information source. Certain subject identifiers are used consistently; some of these are listed in Section 3.3. Some articles are actually listings of upcoming articles, and they give the subject identifier for each upcoming article (for example, "REAGAN-SPEECH"). If you are interested in such an article, add a filter line of the form (subject: "reagan-speech") to your filter and your system will catch the article.

TITLE

The TITLE field contains the title of the article, if any. Most articles do not have titles.

TEXT

The TEXT field contains the text of the article itself.

### 3.2 — Categories

As will be explained in Section 4 — The Query Language, a filter line or query of the form (category: <something>) matches articles whose CATEGORY field contains <something>. The CATEGORY field is very useful, because the New York Times and AP editors put every article in an appropriate category. The following is a complete list of the categories used.

General Domestic News

Domestic news, except for news from Washington D.C.

Washington News

News concerning national politics, the United States

government, actions of the President, and congressional

decisions

International News

News about foreign events, including articles originating at the

United Nations headquarters

Financial

Business news, financial indicators, and some stock market

information

Features

Feature stories

Lifestyle

Social news

Entertainment and Culture

Articles on entertainment, culture, and the arts, including reviews

of movies, plays, books, and television programs

Racing Results and Entries Upcoming horse races as well as results

Sports

Sports features and scores

Individual Sports Scores

Selected box scores

Commentary

Editorials and columns

Travel

Travel information and human interest stories involving travel

Multiple Categories

Articles consisting of segments that belong in different

categories; frequently used for announcements of upcoming

articles

Presidential Election

Election coverage (when applicable)

### 3.3 — Subjects

Our information sources provide a variety of information, such as news summaries, on a regular basis. Information of this kind is identified using the SUBJECT field; for example, the query (subject: newssummary) matches the New York Times news summary, as well as various kinds of AP news summaries. In the descriptions below, (NYT) refers to material from the New York Times, (AP) refers to material from the Associated Press. The following subject identifiers are used consistently by our information sources:

arts News about the arts (AP)

60 minute gourmet What to do for dinner in one hour (NYT)

bba American League Baseball (AP)

berkow column Sports commentary (NYT)

bestsellers Hardcover bestseller list (NYT)
bizweek Weekly business story (NYT)

bkc College Basketball (AP)

bonds Bond prices (AP)

book review Reviews of new books (NYT)
booktalk Column about books (NYT)

briefing Briefing on washington news and political events (NYT)

businessdigestBusiness news digest (AP)businesshighlightsBusiness news highlights (AP)

business mirror Column on business (AP)

calendar of political events or of crafts, performing arts, and openings in

the New England area (AP)
Column from Washington (AP)

capitol ideas Column from Washington (AP)

careers Features on interesting careers (NYT)

**cheese eggs** Cheese and egg prices (AP)

claiborneCooking with Craig Claiborne (NYT)collegesStories on college sports (NYT)columnColumns from the New York Times

comput\* Various columns about computers, computing etc. (NYT)

consumer column Consumer advocacy column (NYT)

**consumer rates** Consumer credit rates (NYT)

credit Reports on commercial credit markets (NYT)

credit ratesPresent commercial credit rates (NYT)databankNational economic indicators (NYT)

deaths Obituaries (AP)

digest briefs Well-edited news summaries (AP)

economy Information and articles about the US economy (AP)

editorial Editorials from the New York Times
editorial rndp Editorials from New England papers (AP)

extendeds Three-day extended weather forecasts (AP)

fashion\* Articles about fashion (NYT)

fbc College football (AP)

fbn Professional football (National league) (AP)

finbriefs Collections of short news items about business and finance (NYT)

findigest A daily digest of top financial news from the New York Times. This digest

is identical to the business digest on the front page of the New York Times

business section.

followupsFollow up on the news (NYT)foreign affairsForeign affairs column (NYT)foreign briefsForeign news briefs (NYT)

foreign exchange Foreign exchange rates (AP)

frontpage A daily description of the layout of the front page of the New York Times

global temps Temperatures around the world (AP)

gov finances Figures on Government spending and debt (AP)

hkn National Hockey (AP)

hko American League Hockey (AP)

homevideo Recent home videotape releases (NYT)

indexes New York and American Stock Exchange indexes (AP)

industry news Business news briefs (AP)

kitchen A column on kitchen equipment (NYT)
kisselgoff dance A weekly column on dance (NYT)

lewis columnAnthony Lewis' column (NYT)mail orderMail order suggestions (NYT)

market A daily report on the stock market (NYT)

marketplace Wall street news (NYT)

mass digest Massachusetts news digest (AP)

mass lottery Massachusetts daily lottery results (AP)

matchups Pre-game analysis of upcoming sporting events (NYT)

mortgage Articles about mortgages (NYT)

movie\* Movie reviews and features about movies, including columns by Maslin

and Canby (NYT)

movie notes Movie column (NYT)
movie review Movie reviews (NYT)
names news People in the news (AP)

nasdaq Selected over-the-counter stock prices (AP)

news digest A capsule summary of top national news stories from the AP.

newssummary A capsule summary of top news stories from either the AP or the New York

Times. The New York Times news summary comes out once a day around midnight, and is identical to the news summary that appears on the first page of the B section of the printed paper. Use the query (type: nyt) (subject: newssummary) for this summary. The AP summarizes local

news many times a day.

obits Obituaries (NYT)

oly Olympics coverage (AP)

on language Column by William Safire on the English language (NYT)

outdoors Column on outdoor activities (NYT)

patents Patents of special interest that have recently issued (NYT)

paperbacksPaperback bestseller list (NYT)peopleColumn on people in the news (AP)personal financeColumn on personal finance (NYT)personal healthColumn on personal health (NYT)

pop Articles on popular music (NYT)

practical traveller Traveladvice (NYT)

produce Boston wholesale produce prices (AP)

**prospects** Financial prospects for particular business sectors (NYT)

questionbox Sports questions and answers (NYT)

quotes Notable quotations (AP)
racing Horse racing news (NYT)

records Recent classical record releases (NYT)

reston column James Reston's column (NYT)
russell art John Russell's art column (NYT)

safire column by William Safire that is not "On Language" (NYT)

science q a Science questions and answers (NYT)

science watch Short summaries of recent scientific news (NYT) scotus Supreme Court (of the United States) news (AP)

scouting Stories on sports players (NYT)

silk column Financial commentary by Leonard Silk (NYT)

sk1 Column on skiing (NYT)

sports briefs Brief stories about sports (AP)

tabletalk Food column (NYT)

technology Reports on new and interesting technologies (NYT)

telerate Interest rates, including T-bills, Eurodollar, Federal discount rate etc. (AP)

theater Articles about and reviews of the theater (NYT)
transactions New York Stock Exchange trading volume (AP)

travel notes Vacation ideas (NYT)

travelers forecast\* Weather forecasts for selected cities (AP)

tv review Reviews of upcoming television programs (NYT)

tv tonight Tonight's TV programs; sent three days in advance (NYT)

tv weekend Weekend television (NYT)
vecsey column Sports column (NYT)

video Column on home videotapes (NYT)
wall street Reports on Wall Street trading (AP)

washington brief Short news items from Washington D.C. (AP)
watch Upcoming business events to watch (NYT)

watch Opcoming business events to watch (NYT)

wea temps Temperatures and weather from major cities around the country (AP)

weatherpage Summary of weather around the country (NYT)

wicker column Tom Wicker's column (NYT)

wine\*

Column on wine (NYT)

### 3.4 — Useful Queries

In addition to the subject specifiers above, the following queries will provide you with useful information.

boston vicinity forecast\*

Local weather forecast (AP)

massachusetts daybook

Newsworthy upcoming events in Massachusetts (AP)

ski conditions

Ski conditions at all local ski resorts (AP)

(title: week review)

Articles from the New York Times "week in review" section

COMMINS USER MANUAL THE QUERY LANGUAGE

# Section 4 — The Query Language

The CommlnS software lets you describe articles that interest you using a simple language, called the <u>query language</u>. The query language is primarily used for *filter lines*, but you can also type queries directly into the *query line*. As described in Section 2, the system uses your filter to determine which articles to save for you. Using the query language, you can tell the system what articles interest you, in terms of their contents, source, author, subject, and a variety of other attributes. In this section, we explain the query language, starting with the simplest possible queries.

The simplest possible query is a single word. Imagine, for example, that you are interested in all articles that contain the word "peace". The corresponding query is the word peace. If you are interested in all articles that contain the words "war" and "peace", the corresponding query could be war and peace, war & peace, or simply war peace. Thus, you can combine two simple queries into a more specific query by means of and, &, or concatenation.

Next, imagine that you are interested in all articles that mentioned the Supreme Court. You could use the query **supreme court**, but this query matches all articles that contain the words "supreme" and "court", regardless of whether they appear consecutively. To indicate that the words "supreme" and "court" must appear consecutively as a <u>phrase</u>, simply put them in quotes: "Supreme Court". A phrase may contain any number of words.

Next, imagine that you are interested in all articles about computers, computing, computation, and so on. To catch all these articles, use the query **comput\***: it matches all articles that contain one or more words beginning with the letters "comput". These queries are called <u>stem queries</u>, because they match any word that begins with a specified <u>stem</u>. There are two restrictions on stem queries: a stem query may not appear inside a phrase, and the stem must be at least two characters long.

The following convention applies to all queries: uppercase and lowercase letters are considered the same, and all punctuation characters in articles are treated as spaces, except for apostrophes, which are ignored. The system will not accept queries that contain punctuation characters, except for hyphens, which are treated as spaces. Thus, the query rogers matches the following words: "rogers", "Rogers", "Rogers'", and so forth. The queries "space cadet" and "space-cadet" match the following phrases: "space-cadet", "Space Cadet", etc.

Next, imagine that you are interested in articles by a certain author, say John Smith. You could use the query Smith, but it matches every article that *contains* the word "smith", regardless of the context in which it appears. To rule out all these extra articles, use the query (author: smith); it matches all articles that have an AUTHOR field containing the word "smith". Queries of this kind are called <u>field-specific queries</u>; the possible fields (besides AUTHOR) are listed in Section 3.1. Other examples of field-specific queries include (subject: newssummary) and (type: cis).

Above, we showed how to combine two queries into a more specific query by means of and, &, or concatenation. In combination with field-specific queries, this combining rule is very useful; for example, the query 1bm (category: financial) matches all articles that contain the word "ibm" and have a CATEGORY field containing the word "financial".

The following examples illustrate the different kinds of queries, and the various ways in which they can be combined using and, or and not.

# The Query

### Matches Articles that...

| peace                                                               | contain the word "peace"                                                                                                    |
|---------------------------------------------------------------------|----------------------------------------------------------------------------------------------------|
| "War and Peace"                                                     | contain the phrase "war and peace"                                                                                                    |
| comput*                                                             | contain a word that begins with "comput", such as "computer", "computation" or "computability"                                                |
| ski*                                                                | contain a word that begins with "ski", such as "ski", "skiing", "skid", "skin" or "skiascope"                                                 |
| war and peace<br>war & peace<br>war peace                           | contain the words "war" and "peace". The three queries shown to the left are equivalent.                                                      |
| war "and" peace                                                     | contain the words "war", "and", and "peace"                                                                                                   |
| war or peace<br>war   peace                                         | contain either the word "war" or the word "peace". The two queries shown to the left are equivalent.                                          |
| not war<br>~ war                                                    | do not contain the word "war". The two queries<br>shown to the left are equivalent.                                                           |
| peace and (quiet or talks)                                          | contain the word "peace" and either the word "quiet" or the word "talks"                                                                      |
| (peace and quiet) or talks                                          | contain the words "peace" and "quiet" or the word "talks"                                                                                     |
| (subject: movie*)                                                   | have a SUBJECT field containing a word that begins with "movie"                                                                               |
| (author: smith (not john))                                          | have an AUTHOR field containing the word<br>"smith" but not the word "john"                                                                   |
| harvard (not (subject: football)) harvard (subject: (not football)) | contain the word "harvard" but do not have a SUBJECT field containing the word "football".  The two queries shown to the left are equivalent. |

The following are some examples of *invalid* queries, along with the reasons why they are invalid:

# The Query

# Is Invalid Because...

| "comput* languages"        | a stem query may not appear within a phrase                                       |
|----------------------------|-----------------------------------------------------------------------------------|
| (author: (subject: smith)) | a field-specific query may not be nested inside<br>another field-specific query   |
| Mr. Rogers' neighborhood   | punctuation (such as periods and apostrophes) must be omitted from all queries    |
| (topic: reagan)            | TOPIC is not a valid field name. The valid field names are listed in Section 3.1. |
| (a or (b) or c             | parentheses must be balanced                                                      |

# Appendix I — Getting Started

## **Important**

The Boston CommlnS hardware and software have been designed for use with an IBM PC<sup>TM</sup>, XT<sup>TM</sup>, or AT<sup>TM</sup> personal computer with the following *minimal* configuration:

- a monochrome or graphics display card and monitor,
- version 2.1 or 3.1 of the MS-DOS<sup>™</sup> operating system, or a corresponding version of PC-DOS<sup>™</sup>.
- one floppy disk drive,
- 256 K (kilobytes) of RAM, and
- one RS-232 serial port.

The Boston CommInS hardware and software *may* also work with 100-percent compatible machines made by other manufacturers, provided that they have at least the configuration listed above.

### Introduction

This appendix explains how to unpack the equipment and how to start using the hardware and software for the Boston CommlnS. It covers the following topics:

- unpacking the equipment,
- installing the hardware,
- installing the software,
- running the CommInS program, and
- stopping the Commlns program.

Please read and follow these steps in order, even though you may have years of experience with microcomputers and/or communications.

#### 1.1 — Unpacking the Equipment

All the equipment, software and documentation for the Boston CommlnS is packaged together. Each package should contain the following:

- One receiver an aluminum box with a signal strength meter, three connectors, and an MIT equipment tag (wrapped in bubble wrap)
- One power supply (AC adaptor) a black object (packaged in a white box) with prongs that can be plugged into an ordinary outlet (110 volt AC)
- One antenna a flat, translucent ribbon cable in the shape of a large "T", with a special connector at the bottom of the "T"
- One RS-232 cable a gray, 20-foot cable with a 25-pin connector at one end and a "phono" plug at the other end
- One distribution disk a standard 51/4 inch floppy disk, packed inside the user manual
- One user manual you're reading it.

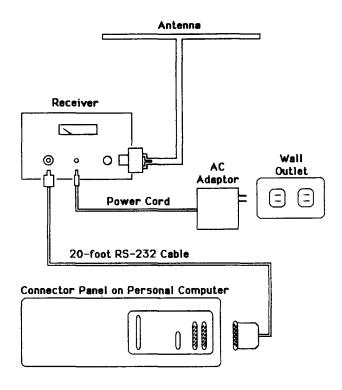

Figure I-1: Installation Diagram

Place the contents of the distribution package on a table, and make sure you have received all of the above items. If one or more items are missing, call the Boston CommlnS 'hotline' at (617)-253-0007.

Please save the box and packing materials for when you return the equipment to us at the end of this experiment.

#### 1.2 — Installing the Hardware

Note: Please read this section once before you begin to put the equipment together.

#### Positioning the Equipment

The receiver, power supply, antenna, and cables can be arranged in any way that suits you, provided that they can be plugged into each other (see Figure I-1). Place the antenna near a window, preferably on the side of your building nearest Boston's Back Bay (the Prudential Tower, to be exact). Referring to Figure I-1, position the receiver so that (i) it can be plugged into the antenna, (ii) the 6-foot power cable can reach an ordinary outlet (110 volt AC) and (iii) the 20-foot RS-232 signal cable can reach your personal computer.

#### Power

Plug the power supply (AC adaptor) cable into an ordinary outlet (110 volt AC). Plug the other end of the power cord into the matching connector on the receiver.

#### RS-232 Cable

Plug the gray "phono" plug at the end of the 20-foot RS-232 cable into the matching connector on the receiver. Then plug the 25-pin RS-232 connector at the other end of this cable into the RS-232

GETTING STARTED COMMINS USER MANUAL

serial port of your computer. For most installations, this description suffices. However, two unusual situations may apply to you:

- If you have more than one RS-232 port on your personal computer, you must know which is port 1 and which is port 2. Normally, the Commins software expects the receiver to be connected to port 1, but either port 1 or port 2 may be used.
- If you have an IBM AT<sup>™</sup> computer with a 9-pin serial port connector, you will need an adaptor cable that lets you connect the 25-pin RS-232 connector to the socket on the AT's rear panel.

#### Receiver

Plug the antenna into the receiver. If you place the receiver near a window, be sure to protect it from rain and snow if you keep the window open.

### **Antenna and Orientation**

Positioning the antenna properly is the most important part of installing the system. If the antenna is not in a good position, you may not get good reception. As discussed earlier, try to position the antenna near a window on the side of your building closest to Boston's Back Bay. Our transmitter is located atop of the Prudential Building.

Note that the antenna looks like a "T" — keep the top part of the T straight and taut. We have found that in most locations the best results are achieved when the top of the "T" is kept horizontal. While keeping the top of the antenna horizontal, rotate the antenna until you find the orientation that maximizes the reading on the receiver's signal strength meter. For best results, do not hold the antenna while you read the signal strength meter. Once you have found the orientation that maximizes the meter reading, fix the antenna in this position.

If you are returning to this section because of poor reception, try one of the following:

- Tape the antenna to your window remember to keep the top of the "T" fully extended and check your reception.
- Stand facing the Prudential Building and hold the antenna fully extended between your hands. Now lay the fully extended antenna down, fix it in this position, and check your reception.
- Instead of using the antenna supplied in the package, you can use another antenna; antennas designed for VHF TV will work very well. If the antenna does not have a plug that fits the socket on the receiver, connect it to the two screw terminals on the black connector (balun) provided with the antenna in the package. The antenna should be pointed towards the Prudential building for best results.

If neither of these suggestions help, call the Boston CommlnS 'hotline' at (617)-253-0007.

### 1.3 — Installing the software

**Note:** Before you install the software, make sure that you are using version 2.1 or 3.1 of the MS-DOS<sup>TM</sup> operating system, or a corresponding version of PC-DOS<sup>TM</sup>,

Locate the Distribution Disk in the distribution package. Use the DOS "DIR" command to list the directory of the Distribution Disk. The disk should contain four files:

- CIS.EXE
- FILTER.TXT
- HELP.TXT
- KEYRING.TXT

The instructions for installing the software depend on whether you have a hard-disk drive, two floppy disk drives, or only one floppy disk drive. Determine which of the following three sections is appropriate, and follow the instructions in that section.

### 1.3.1 — Installing the Software on a Hard Disk

- 1. Insert the distribution disk into drive A.
- 2. Make the hard disk the default drive:

#### c: <Enter>

Most hard disk systems use drive C to refer to the hard disk. If you have multiple hard disks, or your disk is known by a different drive letter, replace C in the instructions by the drive of your choice.

3. Build a directory for the Boston CommlnS program, and change the current directory to be this new directory:

mkdir \news <Enter>
cd \news <Enter>

Because the DOS file system limits the root directory to 64 files, the Boston CommlnS data should be stored in a subdirectory. We recommend using a directory called \news.

4. Copy the CommInS files from the distribution disk:

copy a: \*. \* <Enter>

This command will copy four files: CIS.EXE, FILTER.TXT, HELP.TXT and KEYRING.TXT.

- 5. Remove the distribution disk from the floppy disk drive, and store it in a safe place. Keep the distribution disk as a backup.
- 6. Start the Community Information System program:

cis (Enter)

7. Turn to Appendix I.4 — Running the CommInS Program.

#### 1.3.2 — Installing the Software with Two Floppy Disk Drives

1. Take a blank disk that has been formatted with the /S option.

If you do not have a blank system disk handy, format a new disk now. Make sure the new disk is not write-protected: remove the piece of tape covering the write-protect notch on the side of the disk if necessary.

2. Label this blank system disk "Boston ComminS Program".

From now on, we will refer to this disk as the "program disk".

3. Take another blank disk, this one formatted without the /S option.

Use a disk formatted without the /S option, because it has more space for data storage.

4. Label this second blank disk "Boston CommInS Data".

By keeping the data on a separate disk from the program, you will be able to store more information. From now on, we will refer to this disk as the "data disk".

- 5. Insert the distribution disk in drive A.
- 6. Insert the program disk in drive B.
- 7. Copy the file CIS.EXE from the distribution disk onto the program disk:

- 8. Remove the program disk from drive B, and insert the data disk in drive B.
- 9. Make drive B the default drive:

10. Build a directory for the Boston CommlnS data, and change the current directory to be this new directory:

Because the DOS file system limits the root directory to 64 files, the Boston CommlnS data should be stored in a subdirectory. We recommend using a directory called \news.

11. Copy the ComminS text files from the distribution disk into the \news directory:

This command will copy three files: FILTER.TXT, HELP.TXT and KEYRING.TXT.

12. Remove the distribution disk from floppy disk drive A, and store it in a safe place.

Keep the distribution disk as a backup.

13. Insert the program disk in drive A.

When you run the CommlnS program, the program disk should be in drive A, and the data disk in drive B.

14. Start the Community Information System program:

#### a:cis <Enter>

The program is on drive A, and the \news directory containing the data is on drive B.

15. Turn to Appendix 1.4 — Running the CommInS Program.

### 1.3.3 — Installing the Software with One Floppy Disk Drive

1. Take a blank disk, formatted with the /S option.

If you do not have a blank system disk handy, format a new disk now. Make sure the new disk is not write-protected: remove the piece of tape covering the write-protect notch on the side of the disk if necessary.

2. Label the blank system disk "Boston CommInS".

From now on, we will refer to this disk as the "program disk".

- 3. Insert the program disk in the floppy disk drive.
- 4. Build a directory for the Boston CommlnS data, and change the current directory to be this new directory:

mkdir \news <Enter>
cd \news <Enter>

Because the DOS file system limits the root directory to 64 files, the Boston CommlnS data should be stored in a subdirectory. We recommend using a directory called \news.

5. Copy the CommInS files from the distribution disk:

copy b:\*.\* <Enter>

You will be asked to remove the program disk and insert the distribution disk. This command will copy four files: CIS.EXE, FILTER.TXT, HELP.TXT and KEYRING.TXT. You may need to swap the two disks several times.

6. Remove the distribution disk from the floppy disk drive, and store it in a safe place.

Keep the distribution disk as a backup.

- 7. Re-insert the program disk in the floppy disk drive.
- 8. Start the Community Information System program:

cis (Enter)

9. Turn to Appendix 1.4 — Running the CommlnS Program.

COMMINS USER MANUAL GETTING STARTED

#### 1.4 — Running the CommInS Program

At this point, the Boston CommInS program should be running on your PC. Normally, the program assumes the receiver is connected to port 1. If your receiver is connected to port 2, hold down the <Alt> key and press V to switch the system to port 2.

You should now be "on the air". News articles received by the system will be stored in the \news directory. To verify that the system is working, press F7 and wait until the highlighted line at the top of the screen displays the words "Diagnostic Window". If the system is working, it should be receiving "intact packets" at a rate of about three packets per second. Find the number of "intact packets" on the screen: it is displayed five lines above the highlighted line near the bottom of the screen. The number should be increasing steadily, at a rate of about three per second, occasionally interrupted by brief pauses that are followed by rapid catching up. If this is the case, everything is working; please turn to Section 2 — Using the Commins Software and follow the instructions for first-time users.

If the number of intact packets is not changing, refer to the trouble-shooting guide in Appendix II.

#### 1.5 — Starting and Stopping the Commins Program

#### I.5.1 — Starting the Commins Program

The procedure for normal start-up depends on the hardware configuration of your personal computer:

- If you have either a hard disk or a single floppy disk drive, use the **cd** command to change the current directory to the **\news** directory, and start the program by typing **c1s**.
- If you have two floppy disk drives, place the CommlnS program disk in drive A, the CommlnS data disk in drive B, use the b: and cd commands to change the current directory to the \news directory on the data disk, and start the program by typing a:c1s.

If your receiver is connected to port 2, you can use the " -2" option to tell the program to listen to port 2 right from the start:

```
cis -2 <Enter>
or
a:cis -2 <Enter>
```

When you start the CommInS program, it begins to receive data immediately. You should verify this by pressing the F7 key and checking to see that the number of "intact packets" is increasing. If the system is not receiving data, refer to trouble-shooting guide in Appendix II.

#### 1.5.2 — Stopping the CommlnS Program

To stop the ComminS program, you should hold down the <Alt> key and press X, or execute the EXIT command that appears in every menu. This instructs the system to save its article directory on the disk and return to DOS.

#### Warning:

Do not stop the ComminS program by turning off the power or by re-booting your PC. If you interrupt the program in this way, the files used by the system may be left in an inconsistent state. When this happens, the program must be re-started using the " -r" option (described below).

#### 1.6 — Restarting after a Crash or Accidental Shutdown

If the hardware or software running the Boston CommInS fails or is inadvertently shut down without using the EXIT command, the files used by the system may be left in an inconsistent state. Depending on the cause of the problem, you may wish to consult the trouble-shooting guide in Appendix II.

If the system crashes or is accidentally shut down, you should reboot the DOS operating system in one of the two standard ways — either (i) by turning your personal computer off for 30 seconds and turning it back on, or (ii) by simultaneously holding down the <Ctrl> and <Alt> keys and then pressing the <Del> key. We recommend the latter method, to minimize wear of the computer hardware.

To restart the CommlnS program, follow the instructions for normal start-up in Appendix I.5.1, but invoke the CommlnS program with the " -r" option:

cis -r <Enter>
 or, if you are using Port 2:
cis -2 -r <Enter>

The "-r" option instructs the Commins program to re-build the Commins directory file, CIS – DIR.TXT, by reading all the article files on the disk and comparing them with the filter in the filter file. During the rebuilding process, the system displays the names of the files as it reads them; when this is finished, the system starts up as usual.

As always, the system should begin to receive data immediately. You should verify this by pressing the F7 key and checking to see that the number of "intact packets" is increasing. If the number of "intact packets" is not changing, refer to trouble-shooting guide in Appendix II.

# Appendix II — Trouble-shooting Guide

If you are having trouble installing or using the system, check this list of common problems, symptoms, and solutions. If you cannot resolve the problem, call the Boston CommlnS 'hotline' at (617)-253-0007. If none of the consultants are available, please leave a message on the answering machine and someone will call you back.

Please report 'crashes' (defined below) to the Boston CommInS 'hotline'; try to describe as many of the keystrokes and system actions leading up to the crash as you remember.

| Symptom                                                                        | Possible Problem                                                                                                    | Solution                                                                                                    |  |
|--------------------------------------------------------------------------------|----------------------------------------------------------------------------------------------------|----------------------------------------------------------------------------------------------------|--|
| The program does not start up, and does not respond to the keyboard.           | Not enough memory in your PC.<br>(You need at least 256 K of<br>RAM in order to run the<br>Boston CommInS program.) | Install more memory.                                                                                                    |  |
| The program 'freezes' while starting up, and does not respond to the keyboard. | Some previous program left the PC in an unusable state (probably because of disorderly termination).                | Re-boot the PC and re-start the program.                                                                                                    |  |
| The program stops responding to the keyboard.                                  | The program has crashed.                                                                                            | Re-boot the PC and restart the program using the command "cis -r". Please report the crash to the Boston CommlnS 'hotline'.                                                                                                    |  |
| The program prints a "Fatal<br>Error" message when<br>starting up.             | The system files are in an inconsistent state (perhaps because of a previous crash or accidental shutdown).         | Re-start the program using the command "cis -r" (See Appendix I.6).                                                                                                    |  |
| The program exits to DOS unexpectedly.                                         | The program got into a situation that was considered impossible, and crashed.                                       | The file STDOUT.TXT will contain an error message. Please record this message, and when you report the crash to the Boston ComminS 'hotline', report the error message as well. Reboot the PC and restart the program using the command "cis -r". |  |

(continued)

| Symptom                                                                                                    | Possible Problem                                   | Solution                                                                                                    |  |  |
|----------------------------------------------------------------------------------------------------|----------------------------------------------------|----------------------------------------------------------------------------------------------------|--|--|
| The number of "intact packets" (in the diagnostic window) does not change.                                                                                                    | The receiver is not connected.                     | Make sure that the receiver is plugged in, and that the cable between the receiver and the personal computer is connected.                                                                        |  |  |
| The number of "intact packets" (in the diagnostic window) does not change.                                                                                                    | The program is listening to the wrong serial port. | Either type A-V to instruct the program to listen to the other port, or connect the receiver to the other port.                                                                                   |  |  |
| The number of "intact packets" (in the diagnostic window) does not change.                                                                                                    | The radio station is off the air.                  | Our data transmissions are carried by WERS Boston, FM 88.9. WERS is generally off the air from 2:00 until 6:00 am. Listen to WERS on a regular FM radio, and wait until it comes back on the air. |  |  |
| The number of "articles received" (in the diagnostic window) does not change. The number of "unframed packets" and/or the number of "checksum errors" are increasing.                           | Poor reception.                                    | Refer to the discussion on "Antenna and Orientation" in Appendix I.2 — Installing The Hardware.                                                                                                   |  |  |
| The number of "articles received" (in the diagnostic window) is increasing, but the number of "matching articles" does not change.                                                              | The program does not have a filter.                | Either re-start the program in a directory that has a filter file (FILTER.TXT), or insert one or more filter lines into the filter window.                                                        |  |  |
| The number of "matching articles" (in the diagnostic window) does not change. The number of "articles received" and the number of "articles with unknown keys" are increasing at the same rate. | The program does not have a key ring.              | Copy the KEYRING.TXT file from the distribution disk into the \news directory, and restart the program.                                                                                           |  |  |
| Occasional periods of poor reception.                                                                                                    | Radio interference.                                | Move the receiver, antenna, and PC away from other electrical equipment.                                                                                                    |  |  |

## Appendix III — Summary of Commands

#### III.1 — Special Function Keys

The following keys on the PC keyboard have special meaning to the Commins software:

F10 The F10 key (shorthand for the command SHOW WINDOW SELECTION MENU) instructs

the system to display the window selection menu.

<Esc> The <Esc> key instructs the system to display the <u>command menu</u> for the current

window (see Section 2 — Using the CommInS Software). When there is a menu on the screen, the <Esc> key instructs the system to <u>execute</u> the selected command.

<Enter> The <Enter> key (shorthand for the command SHOW SUMMARIES) instructs the

system to process the query on the query line and to display summaries of the

matching articles (see Section 2.1 — The Filter Window).

### III.2 - Scroll Keys

The following keys can be used to scroll through a window:

| ⟨PgDn⟩        | Show the next page                    |
|---------------|---------------------------------------|
| <pgup></pgup> | Show the previous page                |
| <home></home> | Show the first page of the window     |
| ⟨End⟩         | Show the last page of the window      |
| $\downarrow$  | Select the next line (or summary)     |
| 1             | Select the previous line (or summary) |
| Shift-↓       | Move forward one line (or summary)    |
| Shift-↑       | Move back one line (or summary)       |

#### III.3 — Editing Keys

The following keys can be used to edit the query line. They can also be used in the 'edit boxes' created by the commands CHANGE BUDGET OF CURRENT LINE and INSERT A NEW LINE. **Note:** the <Backspace> key is the key with a left arrow (←) on a gray background.

| <backspace></backspace> | delete the character before the cursor       |
|-------------------------|----------------------------------------------|
| C-W                     | delete the word before the cursor            |
| C-D                     | delete the character after the cursor        |
| C-K                     | delete everything after the cursor           |
| <del></del>             | delete the entire line                       |
| ← or C-B                | move the cursor to the left                  |
| → or C-F                | move the cursor to the right                 |
| C-A                     | move the cursor to the beginning of the line |
| C-E                     | move the cursor to the end of the line       |

## III.4 — Alphabetical Listing of Commands

The following is an alphabetical listing of the commands recognized by the CommInS software, along with their shorthand keys and the menu(s) in which each command is listed. <sup>16</sup> The shorthand keys for the commands listed in the *window selection menu* and the *options window command menu* are available in every window; these keys are marked with an asterisk. All other shorthand keys are available in a given window only if the corresponding command is listed in the command menu for that window.

| Name of Command                  | Shortl  | hand | Listed in:                  |
|----------------------------------|---------|------|-----------------------------|
| CHANGE BUDGET OF CURRENT LINE    | A-B     |      | filter window command menu  |
| DELETE ALL ARTICLES IN LIST      | A-K     |      | summary window command menu |
| DELETE ALL MATCHING ARTICLES     | A-K     |      | filter window command menu  |
| DELETE CURRENT ARTICLE           | A-D     |      | summary window command menu |
| DELETE, THEN SHOW NEXT ARTICLE   | A-D     |      | article window command menu |
| DELETE, THEN SHOW NEXT UNREAD    | A-J     |      | article window command menu |
| DELETE, THEN SHOW SUMMARIES      | A-M     |      | article window command menu |
| DO NOTHING                       | C-C     | *    | every menu                  |
| EXIT TO DOS                      | A-X     | *    | every menu                  |
| INSERT A NEW LINE                | A-I     |      | filter window command menu  |
| MOVE CURRENT LINE DOWN           | A-N     |      | filter window command menu  |
| MOVE CURRENT LINE UP             | A-U     |      | filter window command menu  |
| PRINT ALL ARTICLES IN LIST       | A-A     |      | summary window command menu |
| PRINT ALL MATCHING ARTICLES      | A-A     |      | filter window command menu  |
| PRINT CURRENT ARTICLE            | A-P     |      | filter window command menu  |
| PRINT CURRENT ARTICLE            | A-P     |      | summary window command menu |
| RECEIVE DATA FROM PORT 1/PORT 2  | A-V     | *    | options window command menu |
| REMOVE CURRENT LINE              | A-W     |      | filter window command menu  |
| SHOW ARTICLE WINDOW              | F5      | *    | window selection menu       |
| SHOW CURRENT ARTICLE             | A-R     |      | summary window command menu |
| SHOW DIAGNOSTIC WINDOW           | F7      | *    | window selection menu       |
| SHOW FILTER WINDOW               | F1      | *    | window selection menu       |
| SHOW FIRST ARTICLE               | A-R     |      | filter window command menu  |
| SHOW NEXT ARTICLE                | A-N     |      | article window command menu |
| SHOW NEXT UNREAD ARTICLE         | A-Z     |      | article window command menu |
| SHOW OPTIONS WINDOW              | F9      | .*   | window selection menu       |
| SHOW SUMMARIES                   | (Enter) |      | filter window command menu  |
| SHOW SUMMARY WINDOW              | F3      | *    | window selection menu       |
| SHOW (THE) WINDOW SELECTION MENU | F10     | *    | every menu                  |
| STOP PRINTING AND EMPTY QUEUE    | A-Q     | *    | options window command menu |
| TURN BEEP-ON-ARRIVAL ON/OFF      | A-1     |      | filter window command menu  |
| TURN BUDGET DISPLAY ON/OFF       | F2      | *    | options window command menu |
| TURN ERROR BELL ON/OFF           | A-E     | *    | options window command menu |
| TURN PRINT-ON-ARRIVAL ON/OFF     | A-2     |      | filter window command menu  |
| TURN RECEIVER ON/OFF             | A-O     | *    | options window command menu |

<sup>16</sup> The prefix "A-" refers to the <Alt> key: for example, A-B means "hold down the <Alt> key and press b". Similarly, the prefix "C-" refers to the <Ctrl> key: for example, C-C means "hold down the <Ctrl> key and press c".

## Appendix IV — Files used by the system

#### IV.1 — The ComminS Directory File

The Commins directory file, CIS – DIR.TXT, contains information about the articles on the disk: it contains an *index*, which is used to speed up the processing of queries, and it contains *summaries* of the articles, so that these can be displayed without delay. It also contains a list of articles that you have deleted, so that these articles can be filtered out if they are received again.

When the program is running, the contents of the directory file is stored in memory; it is saved on the disk *only* when you exit from the program. This explains why the program should always be stopped using the EXIT command. If the directory file is missing, the program should be started with the " -r" option (see *Appendix 1.6 — Restarting after a Crash or Accidental Shutdown*).

#### IV.2 - The Filter File

The filter file, FILTER.TXT, contains your personal filter. In this file, each filter line is stored as a separate line, along with two numbers: the first number is the budget for that line, and the second number indicates whether "beep" or "print" is turned on for that filter line (see Section 2.1 — The Filter Window).

### IV.3 — The Help File

The help file, HELP.TXT, contains a brief description of how to use the system. The system displays the tutorial when you press the question-mark key '?'.

### IV.4 - The Key Ring

The key ring file, KEYRING.TXT, contains the keys used by the system to decrypt the information that is received over the air.

#### IV.5 — The Error File

The error file, STDOUT.TXT, is written whenever the program exits. It normally does not contain any useful information; however, when the program exits to DOS unexpectedly, it leaves an error message in this file. Please record this message, and report it to the Boston CommlnS 'hotline' at (617)-253-0007.

#### IV.6 - Article Files

Article files have names of the form TYMMDDN.NNN, where T indicates the *type* of the article (A for Associated Press, N for *New York Times*, or C for ComminS announcements); Y is the last digit of the year, MM is the month, DD is the date, and N.NNN is a four-digit serial number. Each article file contains a number indicating the number of lines of text, followed by a set of numbers that indicate which words in the article should be highlighted for display (see *Section 2.3 — The Article Window*), followed by the text of the article.

## Appendix V — Your Responsibilities

As a volunteer in the experiment to test the Boston Community Information System, you have several responsibilities. A copy of the agreement that you have signed is reproduced on the next page as Figure V-1.

#### V.1 — Your Responsibilities to the Boston ComminS Project

We at the Boston CommlnS project want and need your active participation in the evaluation and testing of the CommlnS hardware, software and documentation. This means that we would like you to

- use the system to the fullest extent of its features,
- give us your thoughtful appraisal of the existing features, and
- give us your suggestions for possible improvements.

You may express these ideas, suggestions, and questions to us in many ways — in writing or by telephone — as often as you wish. However, at a minimum, and even if you have provided feedback in other forms, you must fill out a one-page questionnaire (front and back sides) once a month. This is the minimal requirement for your continued participation in the experiment.

#### V.2 -- Your Responsibilities Regarding Use of the Information Received

To conduct this unique experiment in the digital broadcast of news and information, MIT has entered into understandings and legal agreements with the Associated Press, the New York Times Company and Mead Data Central, Inc. As a volunteer in this experiment, you have agreed

- 1. not to make more than one copy in any form of any information received:
- 2. not to retain copies in any form of more than an "insubstantial part" of the information received;
- 3. not to transfer any of the information received in any form to third parties, whether or not for profit; and
- 4. not to retain any of the information received from the *New York Times* in any form for more than 90 days.

In view of the unique nature of this experiment, we feel that the responsibilities outlines above are reasonable. If you do not act in keeping with the letter and the spirit of the agreement, we will request that you return all loaned equipment and software to us immediately.

| BostonComminS 253                                                                                                    | -0007                                                                                                    |
|----------------------------------------------------------------------------------------------------|----------------------------------------------------------------------------------------------------|
| c/o MIT Laboratory for Computer Science, Room NE4                                                                                                    | 3-403                                                                                                    |
| 545 Technology Square, Cambridge, MA 02139                                                                                                    |                                                                                                    |
| Please print for the Recipient of MIT/New York Time and Associated Press data:                                                                                                    | s data                                                                                                    |
| Full Name (printed):                                                                                                    |                                                                                                    |
| Legal Agreement with Mead                                                                                                    | Data Central, Inc.                                                                                                    |
| The above designated "Recipient" agrees that it will no York Times in any form, whether print, machine react than 90 days, and that any such data retained will be consist of more than an insubstantial part of the entir will not be transferred, whether or not for profit to a of such data will be returned or destroyed earlier that upon written request from MIT, The New York Times | dable or otherwise for a period of more 1) limited to single copies, 2) never re detabase made available to MIT, and 3) any third party. It is agreed that all copies in the 90-day maximum retention period |
| Agreed                                                                                                    |                                                                                                    |
| Signature of Recipient                                                                                                    | Date                                                                                                    |
| Understanding and Agree                                                                                                    | ment with MIT                                                                                                    |
| Whether or not for profit, I understand and agree not any information derived from the Associated Press wito any third party.                                                                                                    |                                                                                                    |
| I understand and agree that I must complete and return to the Boston ComminS Project once a month or eise in the project.                                                                                                    |                                                                                                    |
| i understand and agree that the software and hardware must return all the materials used in this test of the end of the experiment in approximately 12 months or whichever comes first.                                                                                                    | Boston ComminS system either (i) at the                                                                                                    |
| I understand and agree that MIT has made no expressed information service without interuption throughout $t\bar{t}$                                                                                                    |                                                                                                    |
| Agreed                                                                                                    |                                                                                                    |
| Signature of Recipient                                                                                                    | Date                                                                                                    |
|                                                                                                    |                                                                                                    |
| Copies of this signed agreement will be held by (i) the                                                                                                    | Paniniant (ii) the Roston Commins                                                                                                    |
| Project at MIT, and Mead Data Central, Inc.                                                                                                    | S notified (11) the obtain committee                                                                                                    |

Figure V-1: Text of Agreement

|  | • |  |  |
|--|---|--|--|
|  |   |  |  |
|  |   |  |  |
|  |   |  |  |
|  |   |  |  |
|  |   |  |  |
|  |   |  |  |
|  |   |  |  |
|  |   |  |  |
|  |   |  |  |
|  |   |  |  |
|  |   |  |  |
|  |   |  |  |
|  |   |  |  |
|  |   |  |  |
|  |   |  |  |
|  |   |  |  |
|  |   |  |  |
|  |   |  |  |
|  |   |  |  |
|  |   |  |  |
|  |   |  |  |
|  |   |  |  |
|  |   |  |  |
|  |   |  |  |
|  |   |  |  |
|  |   |  |  |
|  |   |  |  |
|  |   |  |  |
|  |   |  |  |
|  |   |  |  |
|  |   |  |  |
|  |   |  |  |
|  |   |  |  |
|  |   |  |  |
|  |   |  |  |
|  |   |  |  |
|  |   |  |  |
|  |   |  |  |
|  |   |  |  |
|  |   |  |  |
|  |   |  |  |
|  |   |  |  |
|  |   |  |  |
|  |   |  |  |
|  |   |  |  |
|  |   |  |  |
|  |   |  |  |
|  |   |  |  |
|  |   |  |  |
|  |   |  |  |
|  |   |  |  |
|  |   |  |  |